## **EH&S Training How To:**

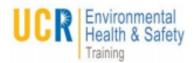

## Check training in the UCR Learning Center

**For Yourself** 

To begin log into: ucrlearning.ucr.edu with your NetID and Password

Select **Transcripts & Certifications** Button on the home page.

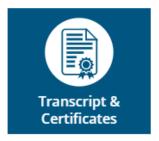

Video

Tutorial

By default, the list of training Courses are displayed over the past year. To change this, use the **date range fields** to select the time period you desire.

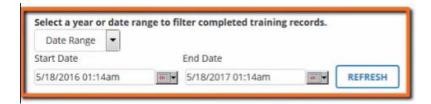

Use the **Print** or **Export to PDF** for a copy of your transcript

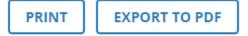

Or for a copy of a **certification of completion**, click on the icon next to the course.

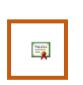

Activity →

eCourse: UC Cyber Security Awareness Fundamentals

For More resources: ucrlearninghelp.ucr.edu

Questions or Help? ucrlearning@ucr.edu